# Speech Science WiSe 2023

# Exercise 4: Introduction to Praat Nov 27, 2023

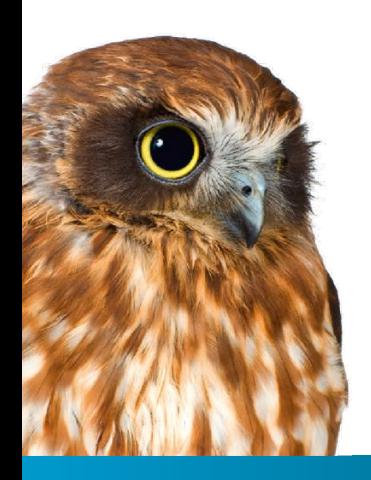

Bernd Möbius & Omnia Ibrahim

Language Science and Technology Saarland University

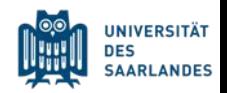

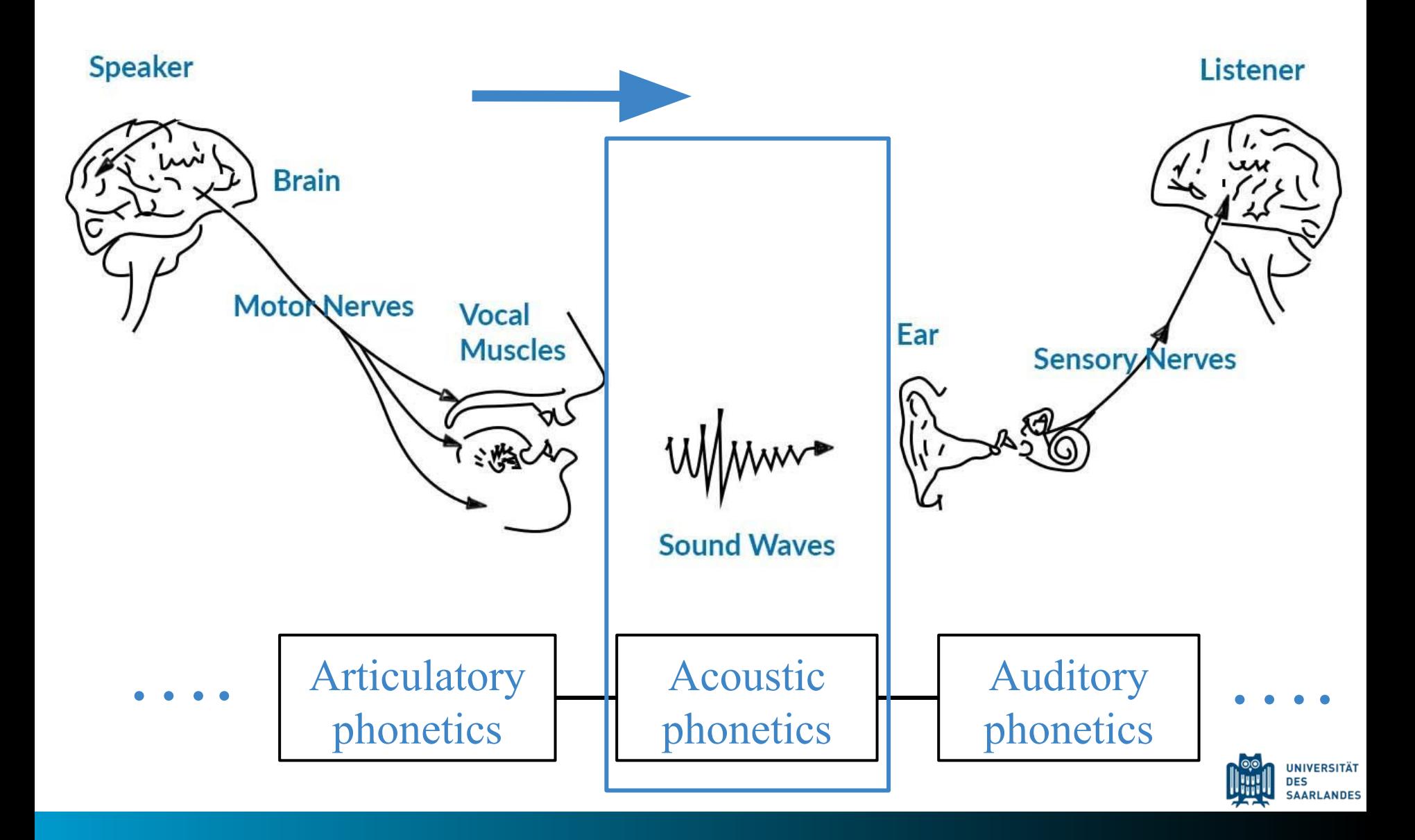

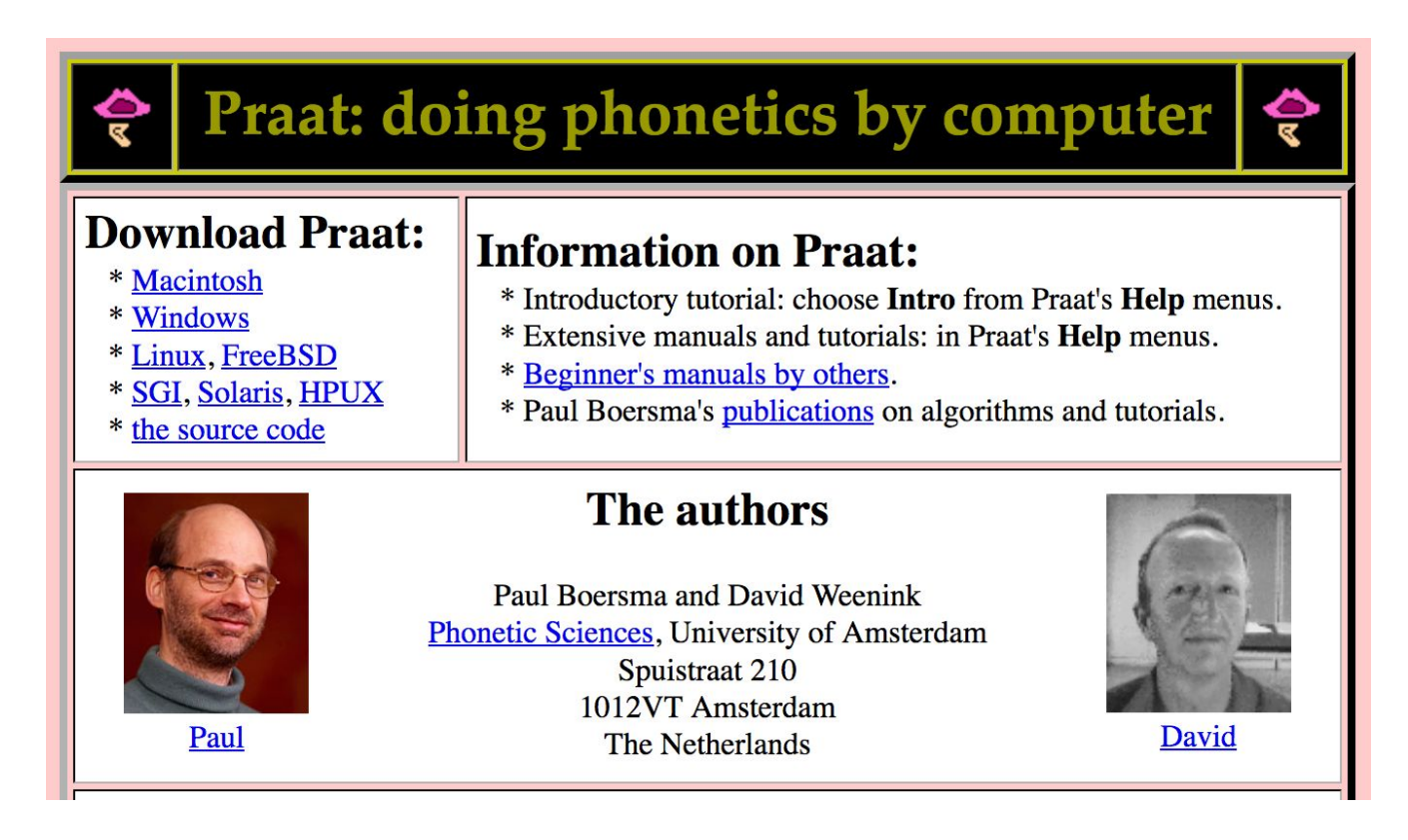

### <http://www.fon.hum.uva.nl/praat/>

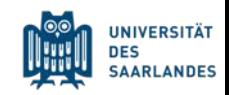

## Praat

Acoustic analysis program

Best known for its ability to:

- · Visualize, label, and segment audio files
- Perform spectral and temporal analyses
- Synthesize and manipulate speech

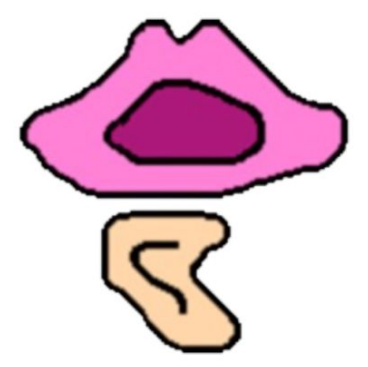

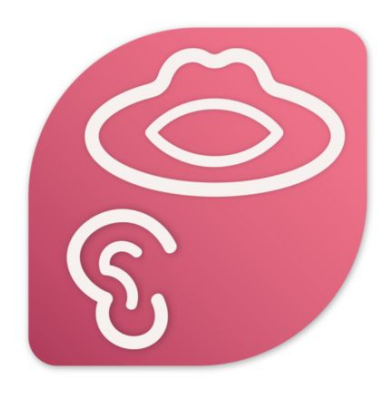

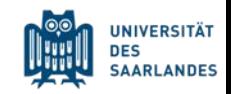

# **Praat scripting**

Praat: not only a program, but also a language

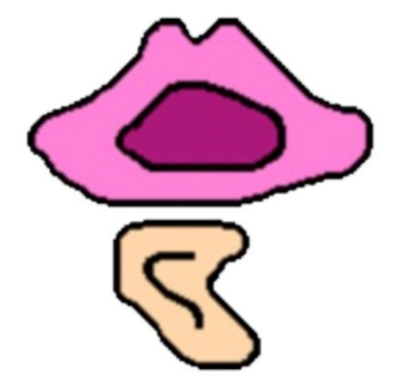

Why do I want to know Praat the language?

- Save time in the long run
- Minimize human error  $\rightarrow$  consistency
- Allow others to repeat the process identically  $\rightarrow$  replicability
- Easily correct mistakes
- Easily process large amounts of data

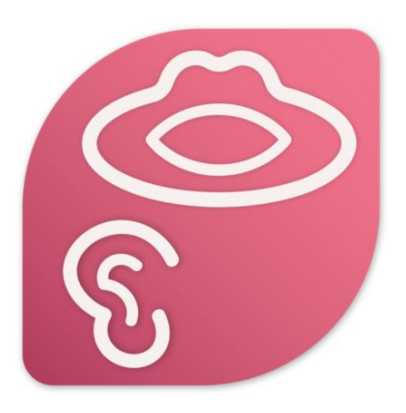

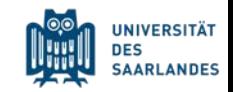

### Praat

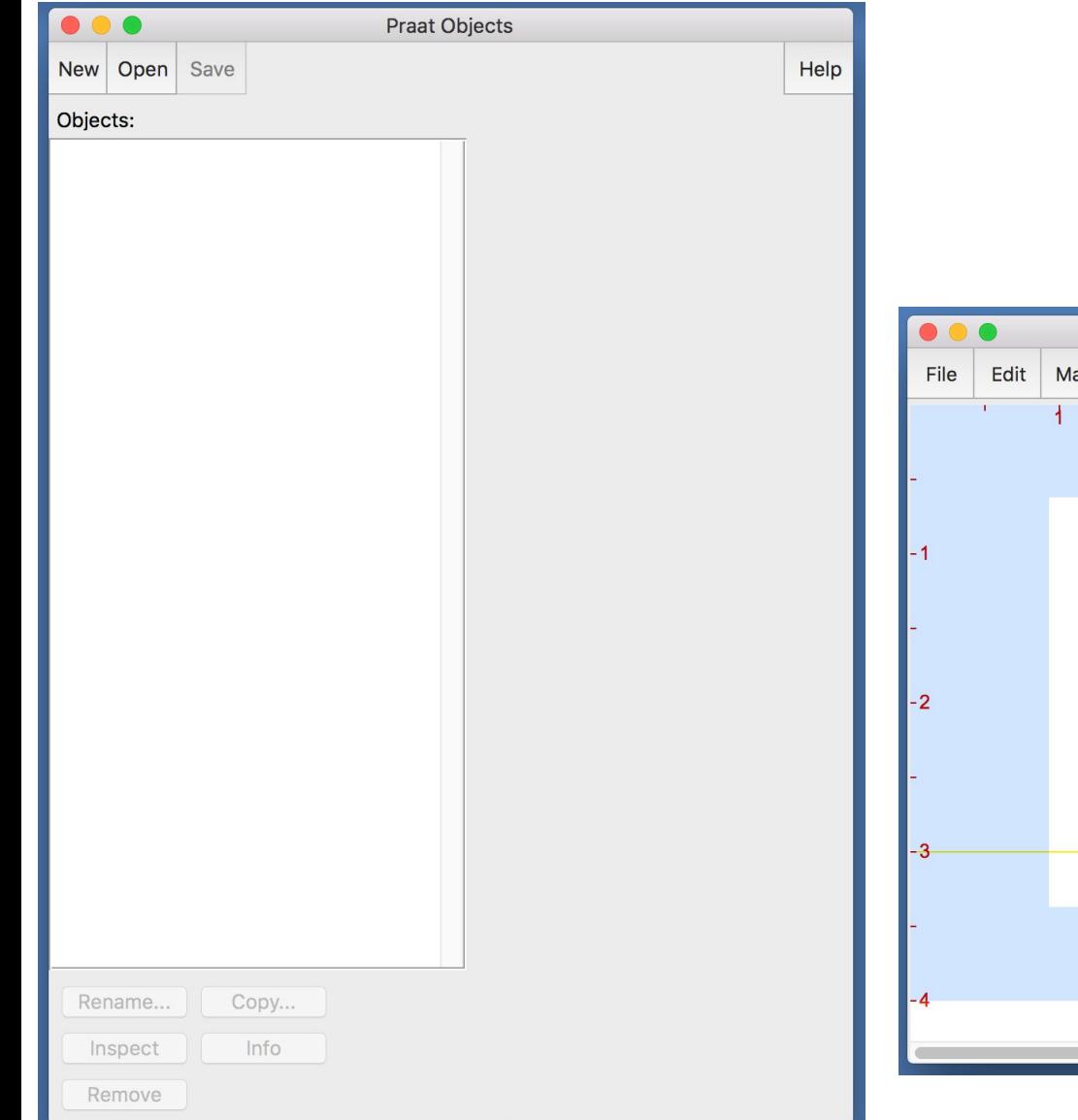

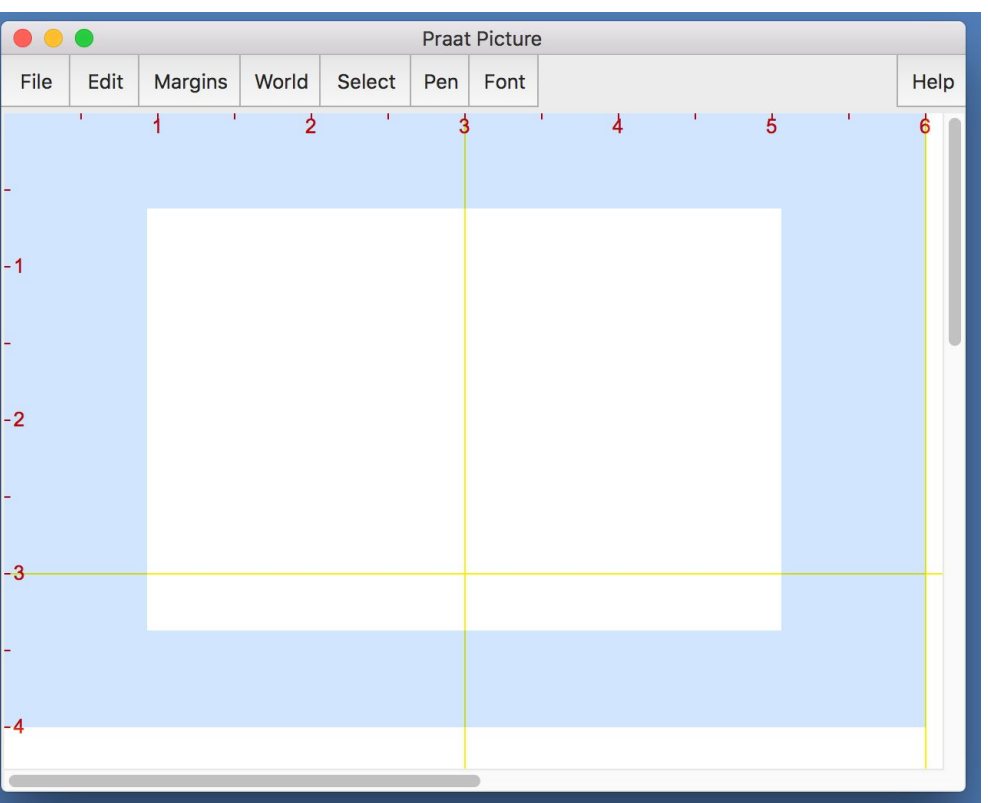

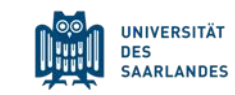

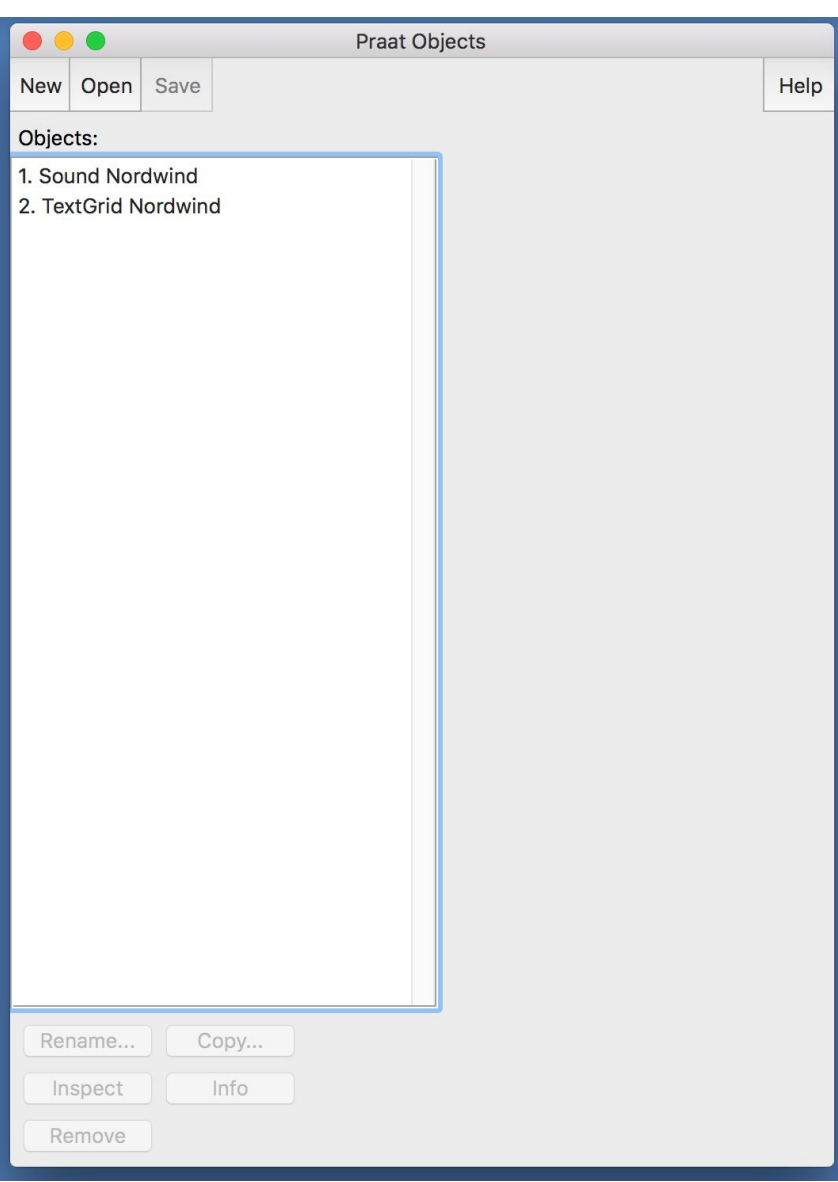

Praat operates with o*bjects*.

#### e.g. *Sound-*objects or *TextGrid-*objects

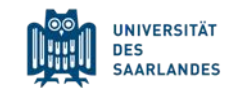

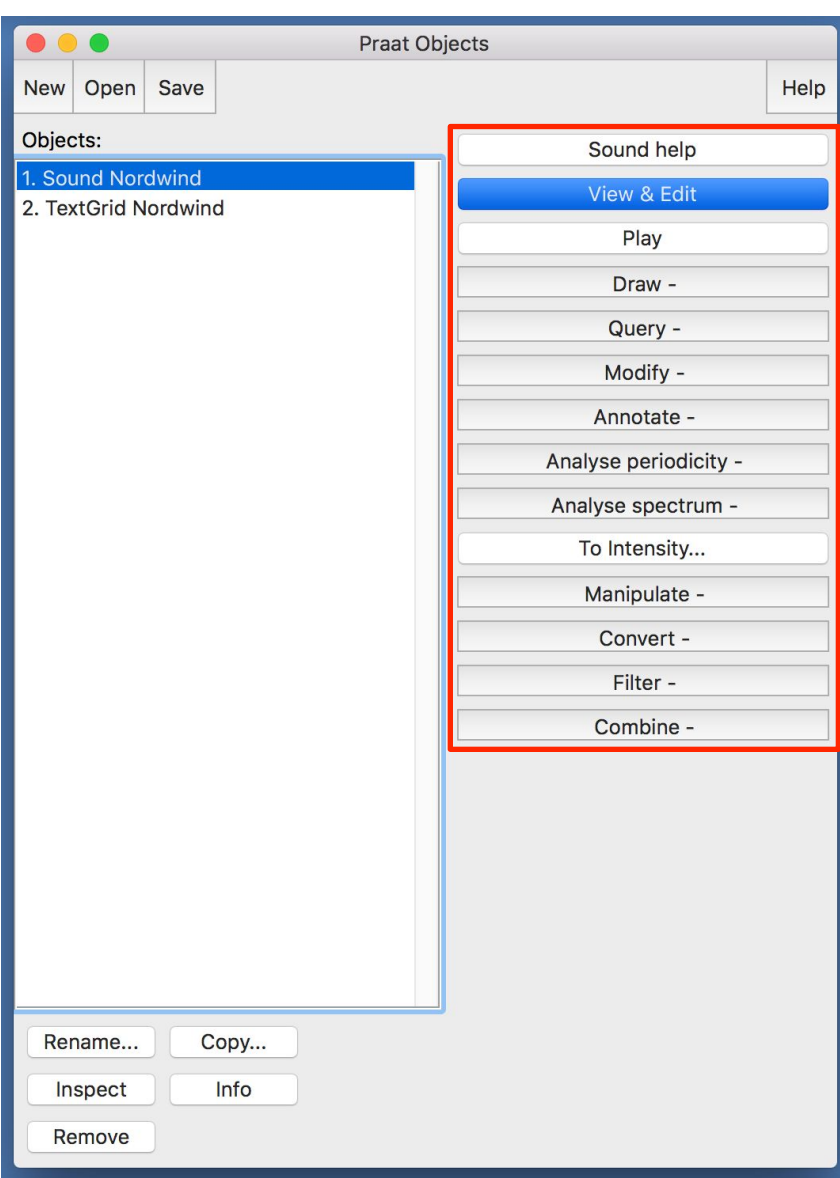

Praat operates with o*bjects*.

#### e.g. *Sound-*objects or *TextGrid-*objects

#### here: *Sound-*object selected

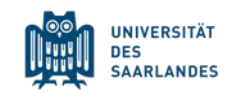

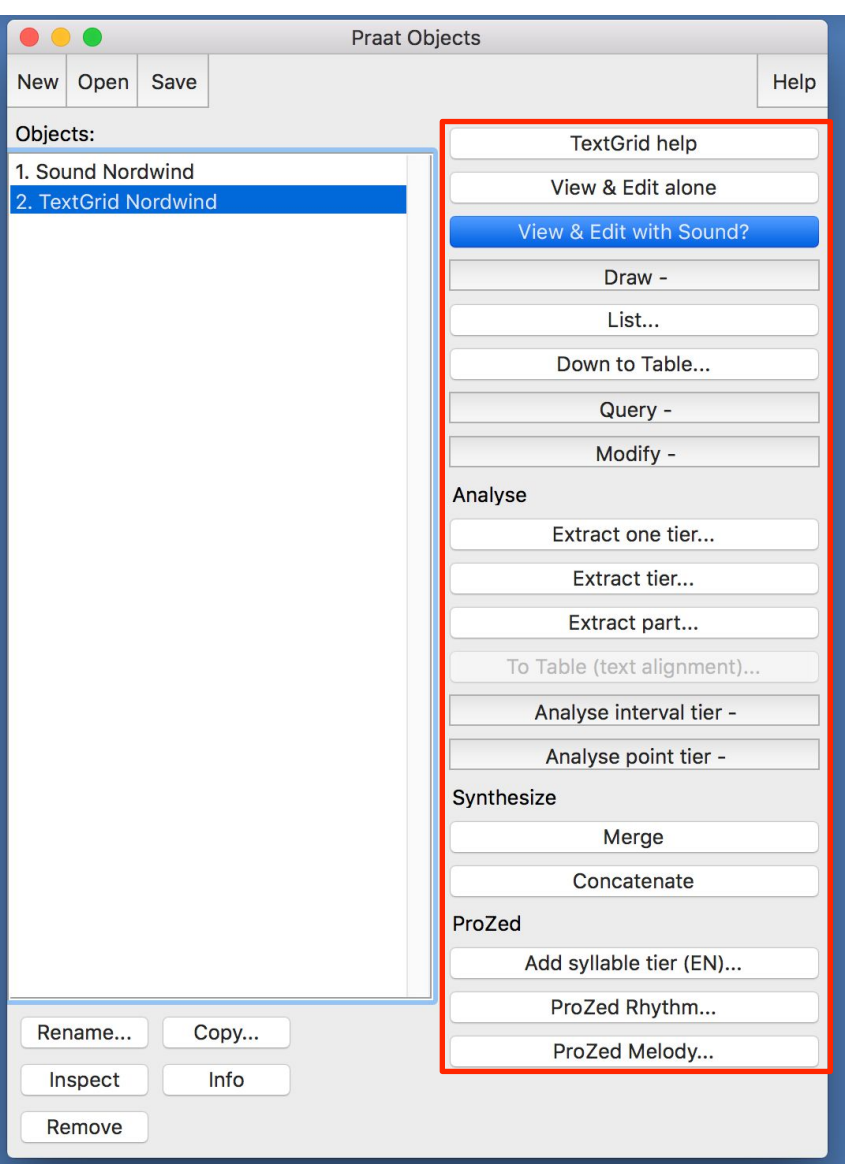

Praat operates with o*bjects*.

#### e.g. *Sound-*objects or *TextGrid-*objects

#### here: *TextGrid-*object selected

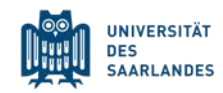

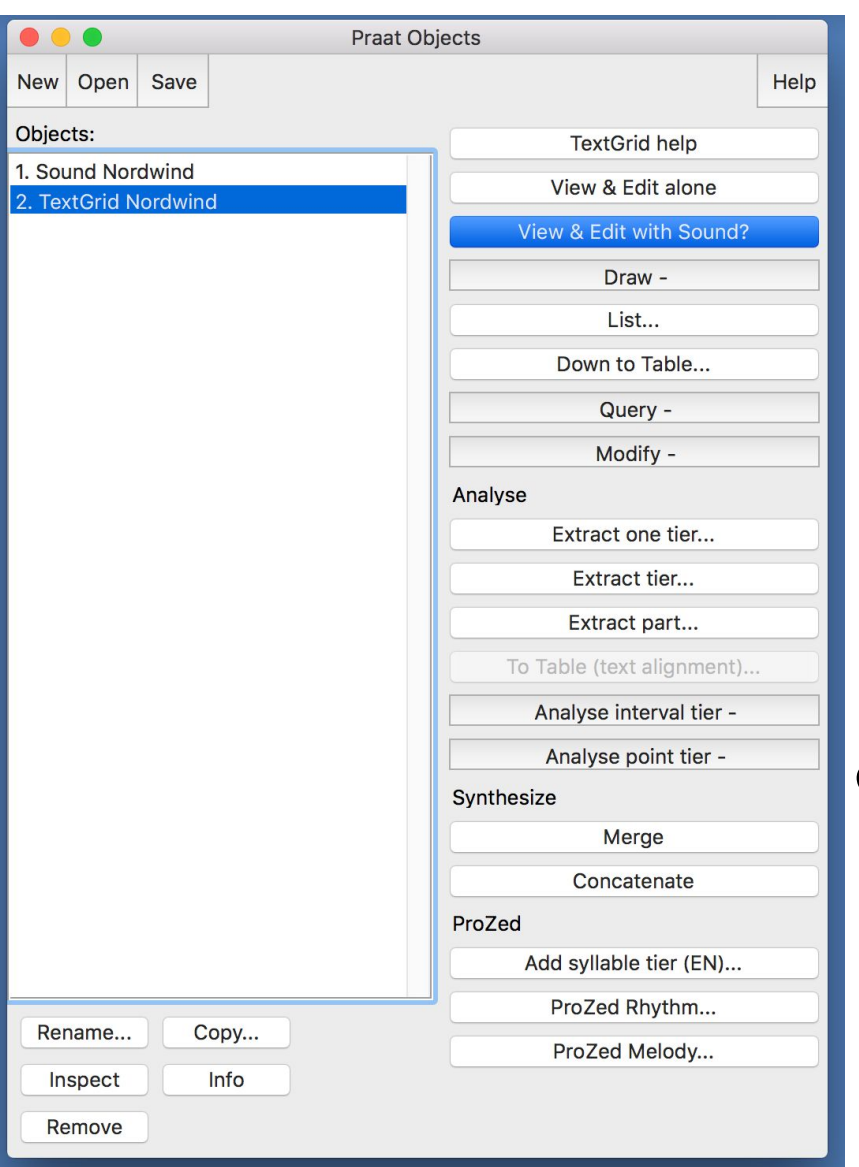

Objects are transient –

don't forget to save your changes!

For most operations

there is no way to undo!

e.g. *Remove* will remove objects definitively and without asking for confirmation!

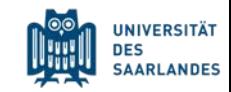

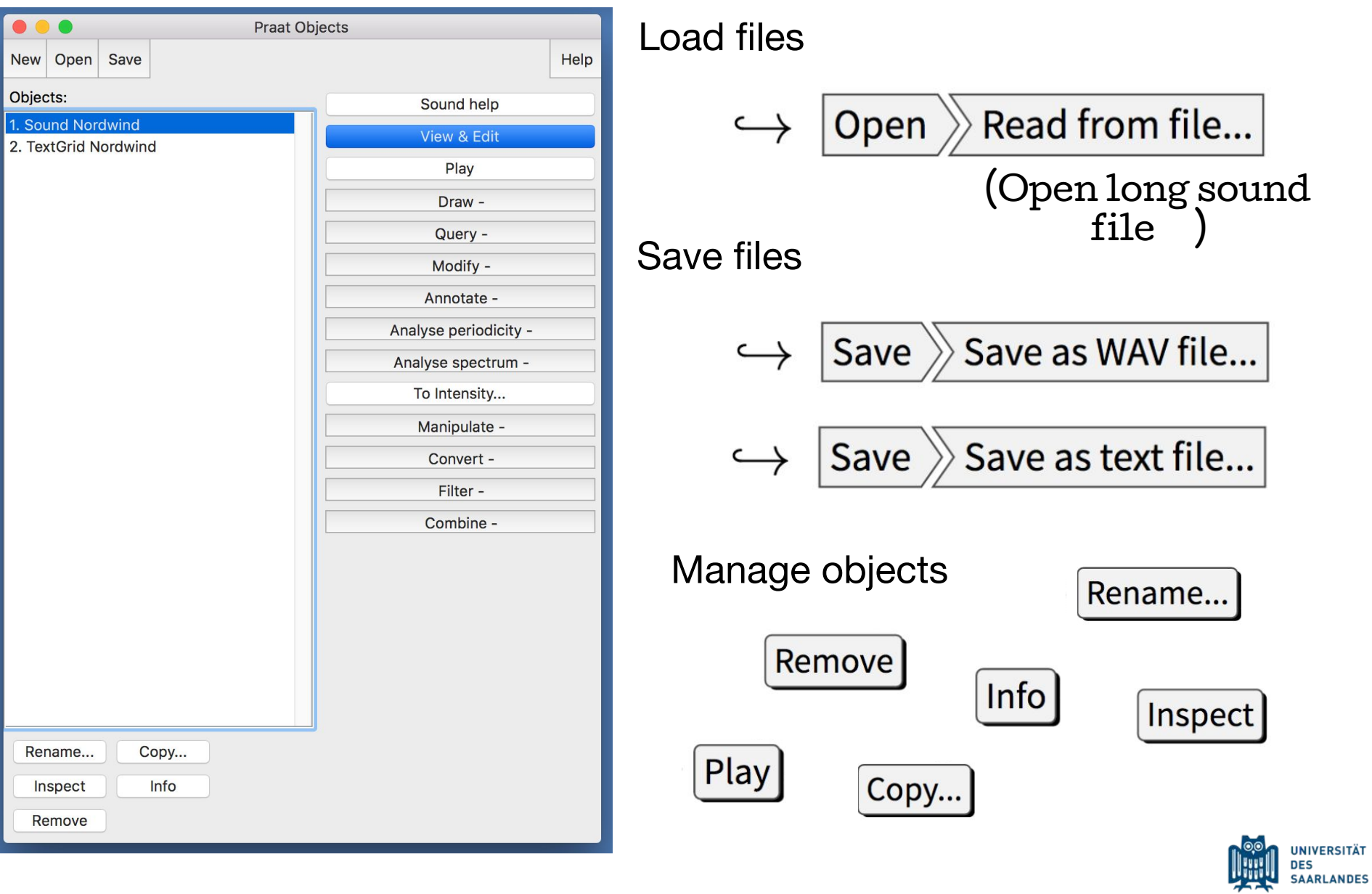

### Open editor window

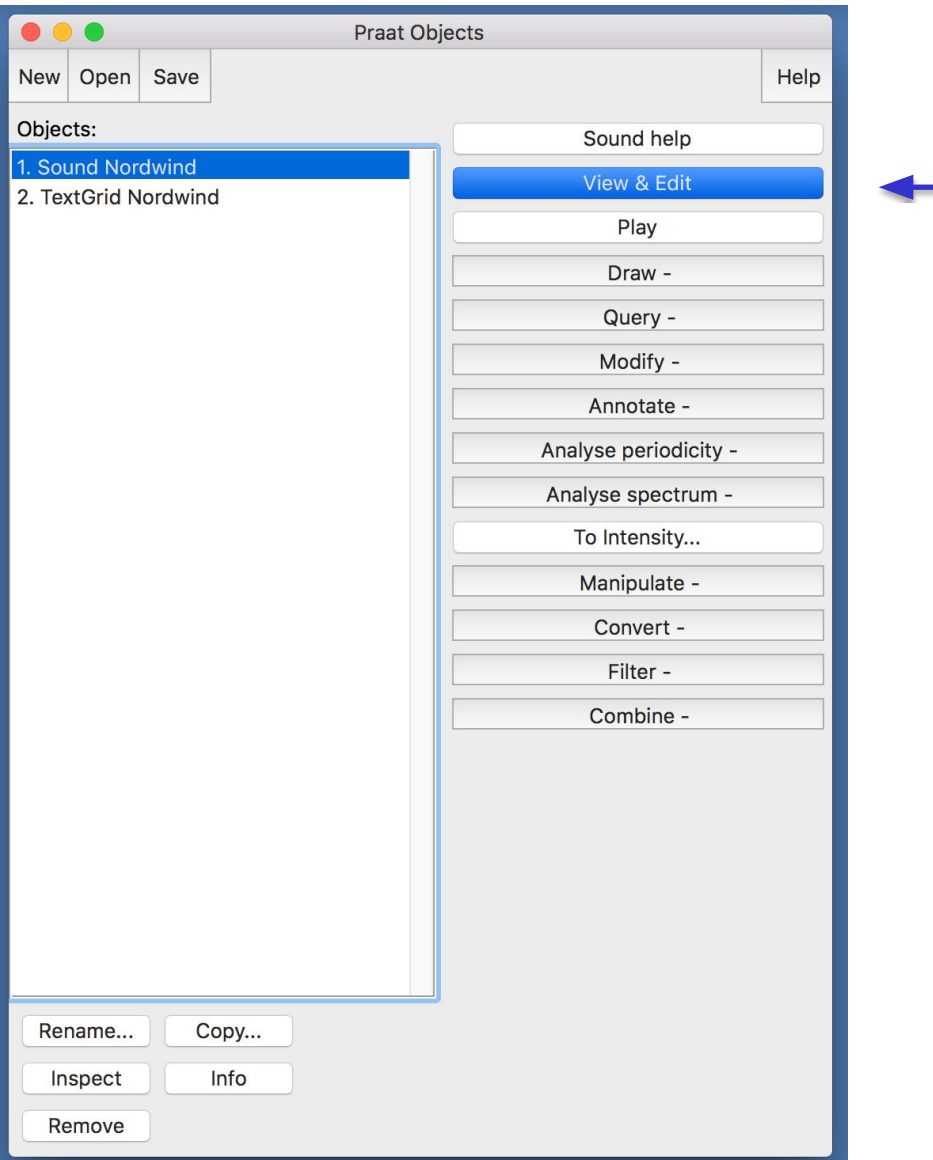

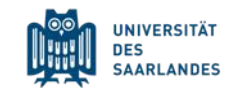

### Editor window

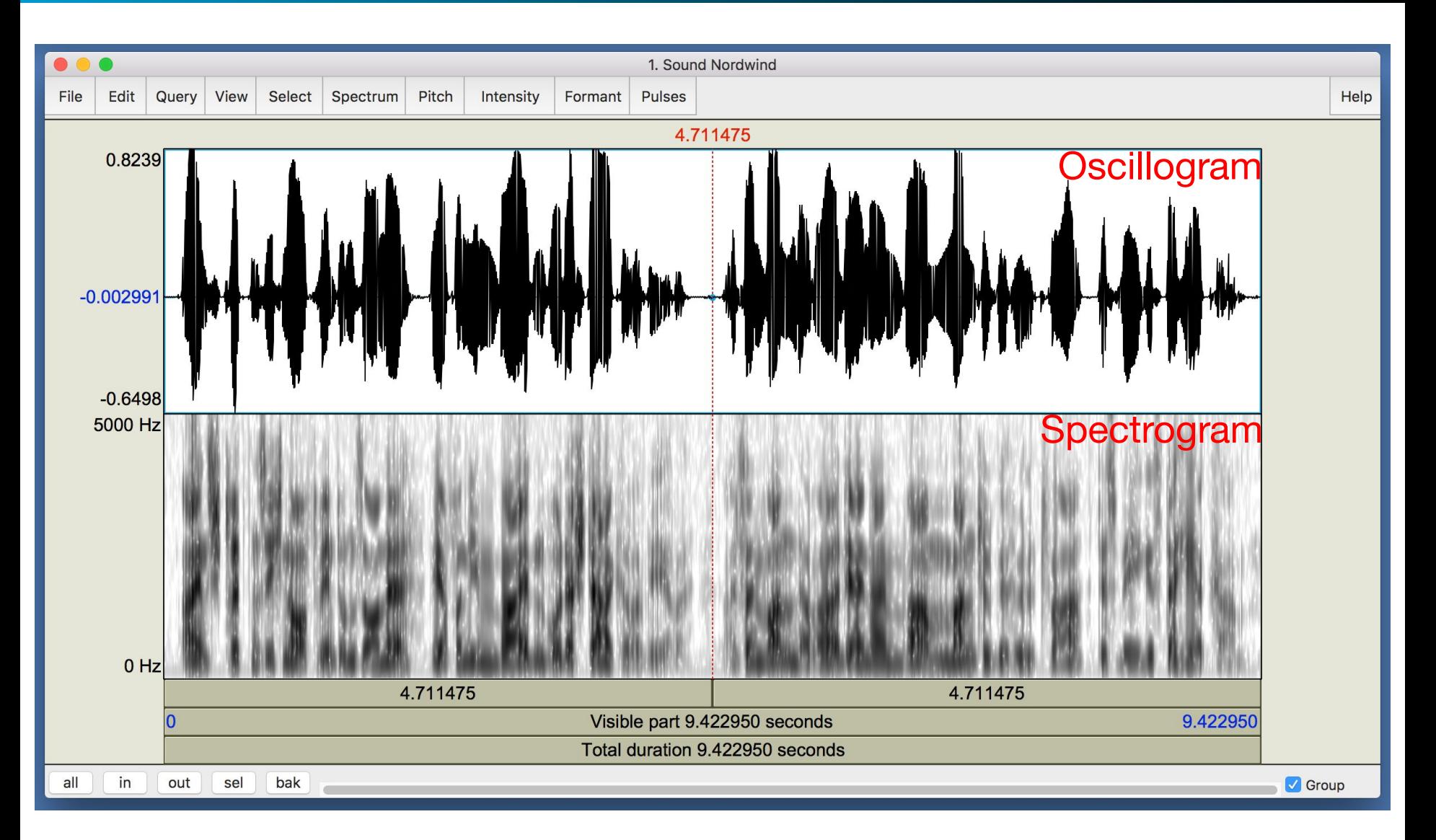

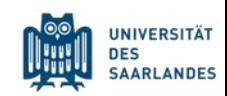

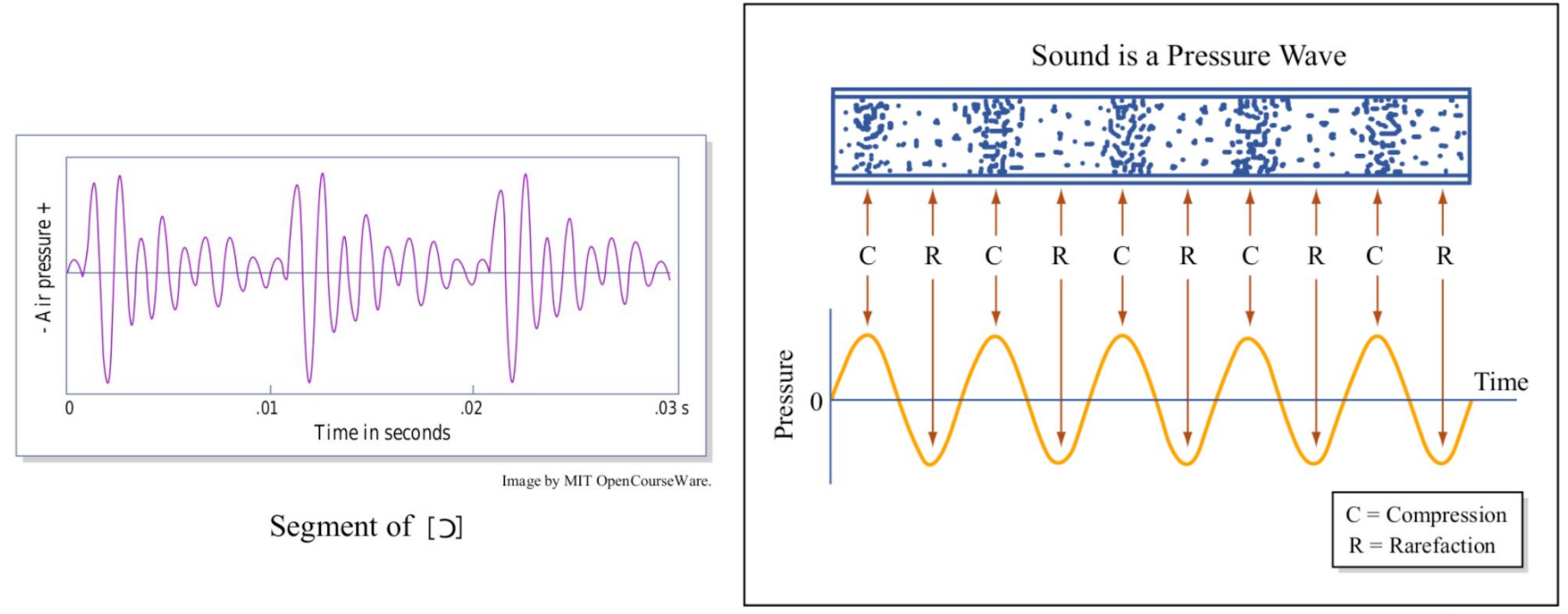

Image by MIT OCW.<br>Adapted from The Physics Classroom Tutorial.

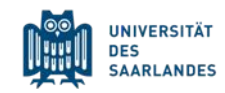

### Oscillogram and Spectrogram

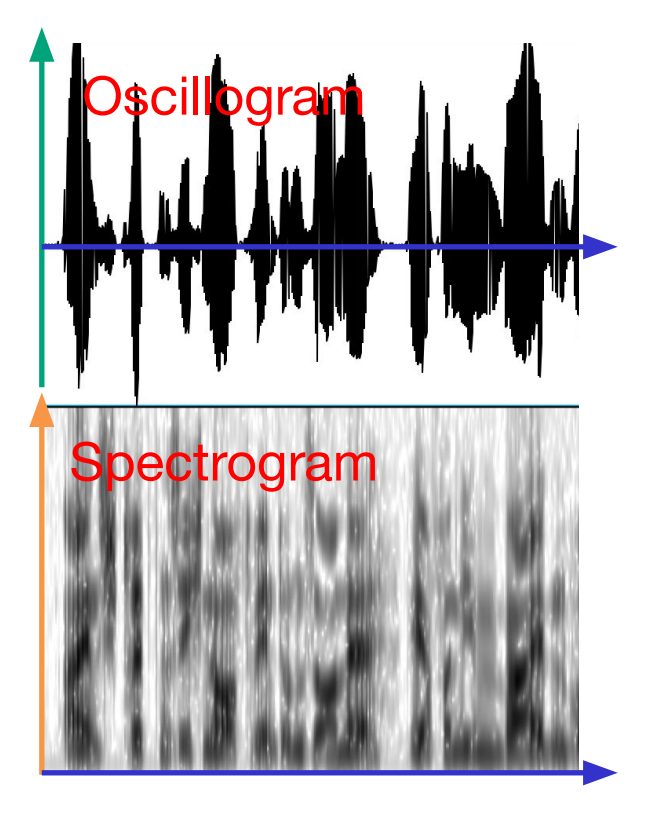

We are looking at the speech signal as...

…change in **sound pressure** *p* over **time** *t*.

…**frequency** *f* over **time** *t*.

The darker the shading in a given area,

the higher the **sound pressure** *p*.

sound pressure → **volume** time→ **duration**  frequency → **pitch**

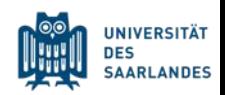

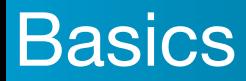

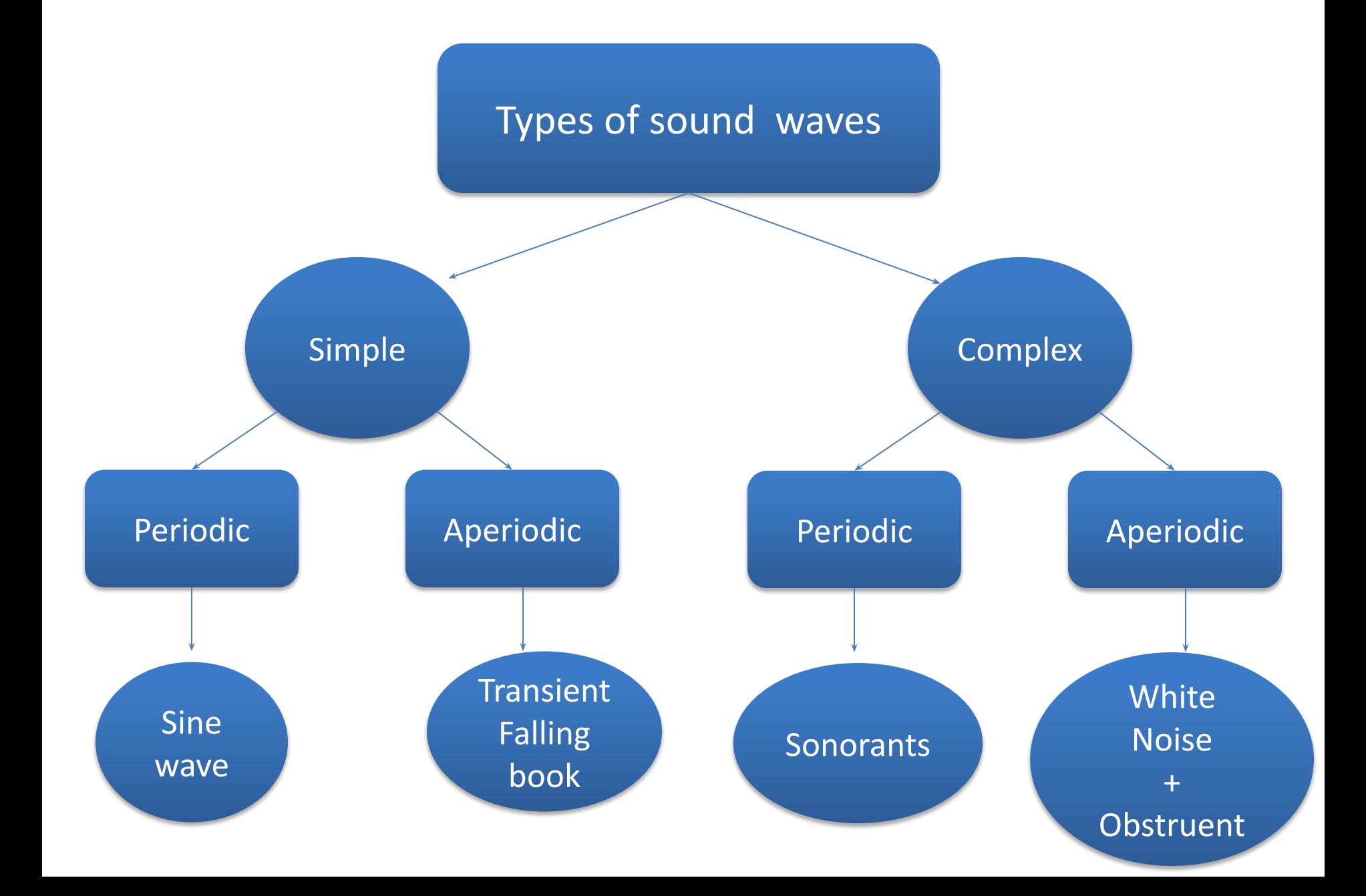

### Editor window

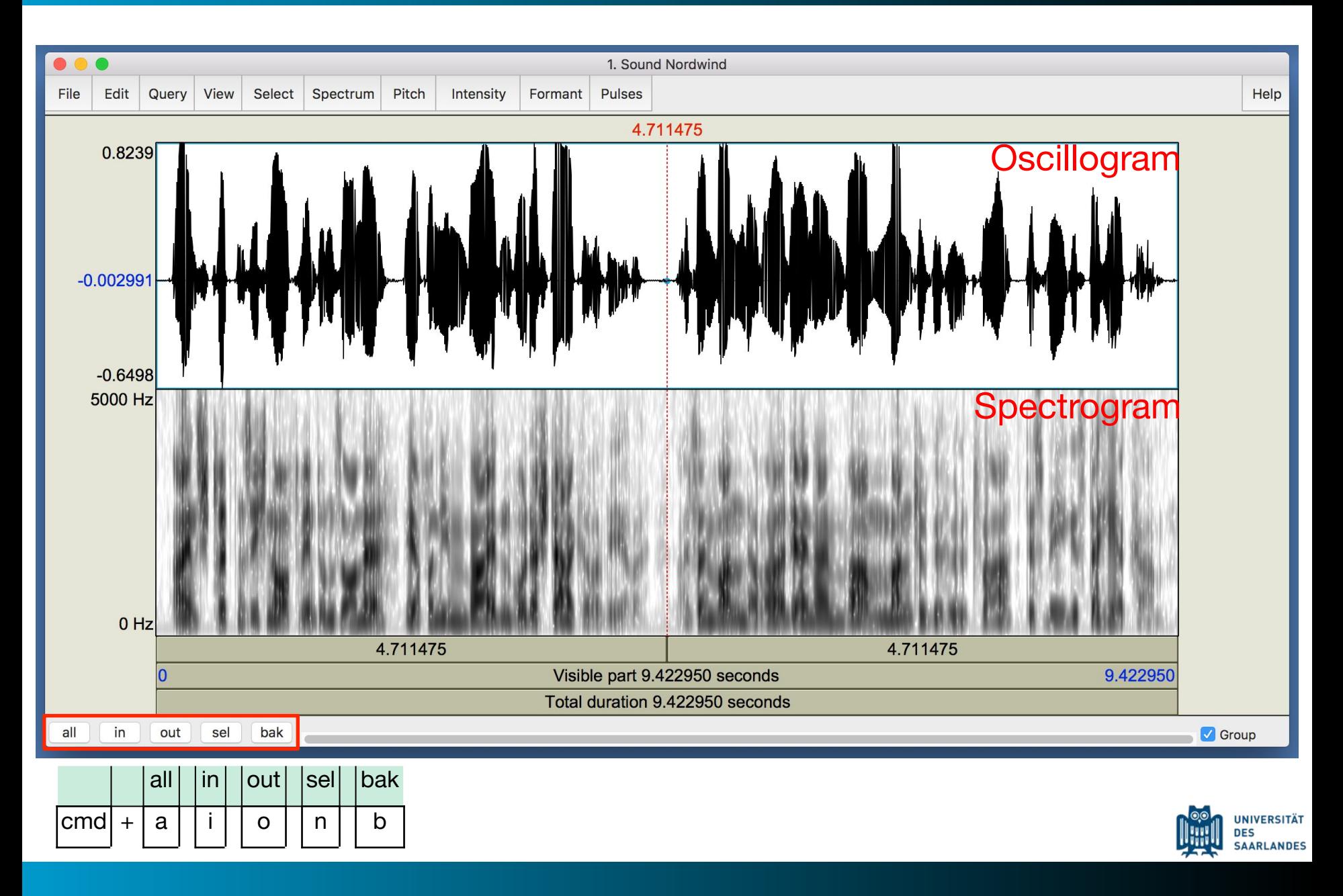

### **Recording**

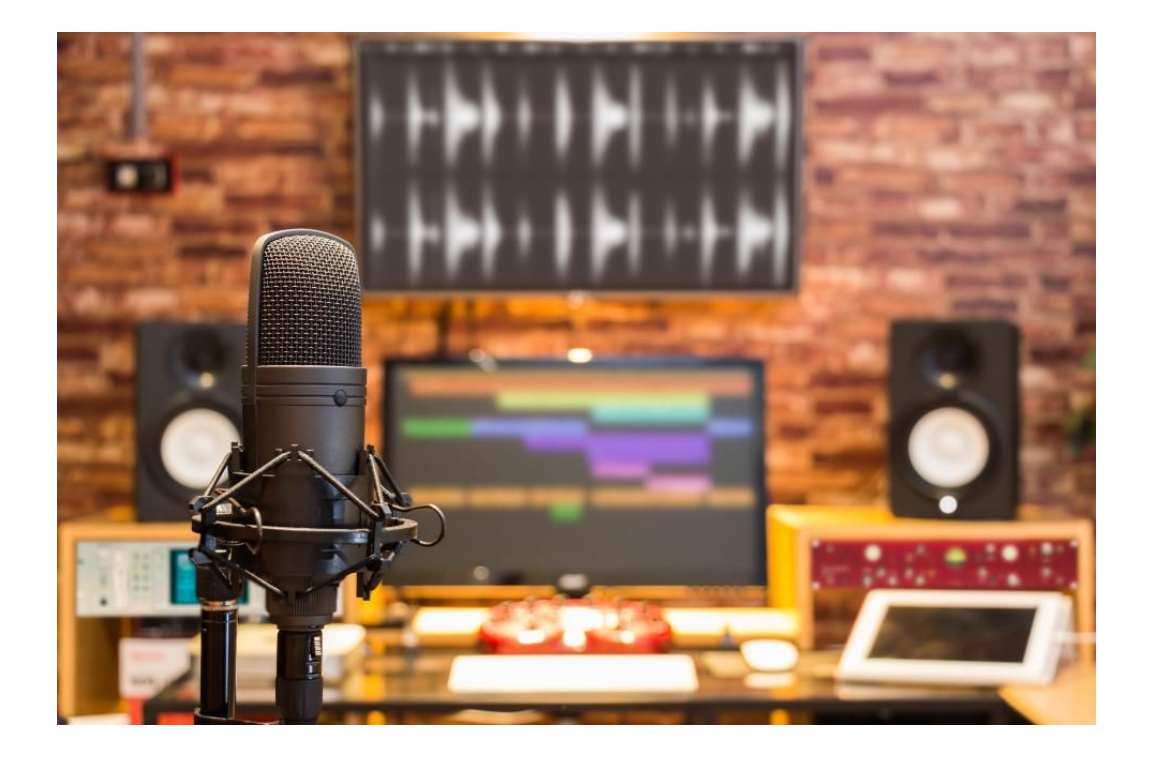

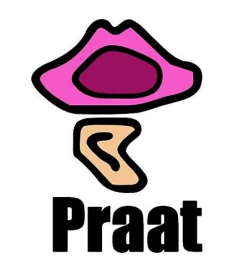

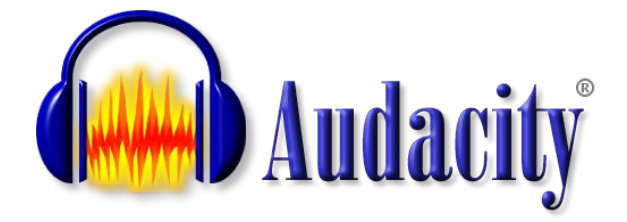

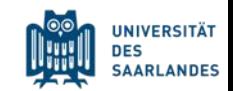

### Recording with Praat

 $\hookrightarrow$ 

 $\hookrightarrow$ 

#### New  $\gg$  Record mono Sound...

### New >> Record stereo Sound...

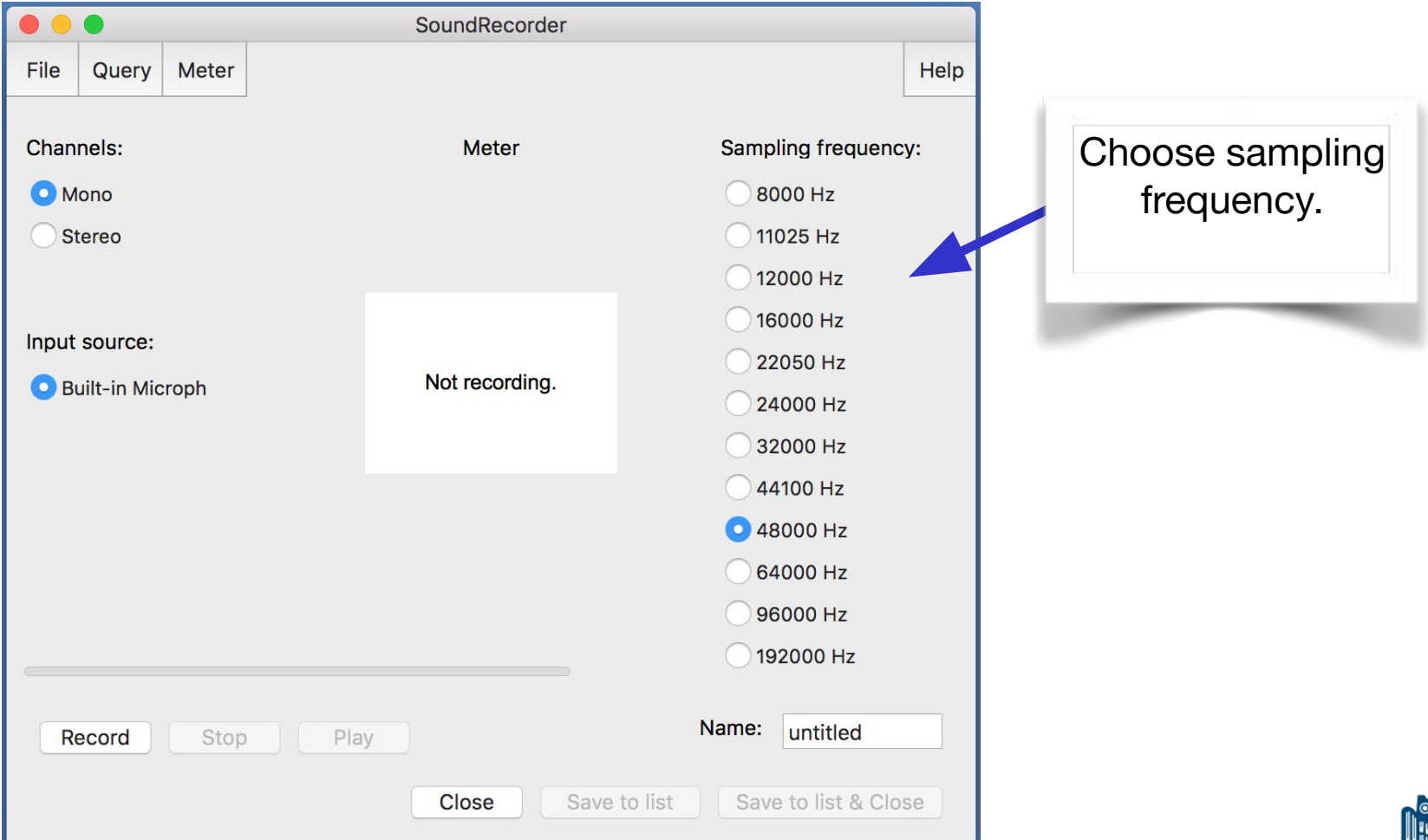

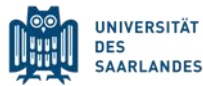

### Recording with Praat

Perform a test recording to balance the input signal. Stay within the green area of the meter to avoid clipping.

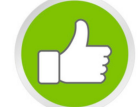

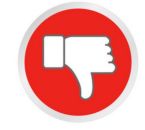

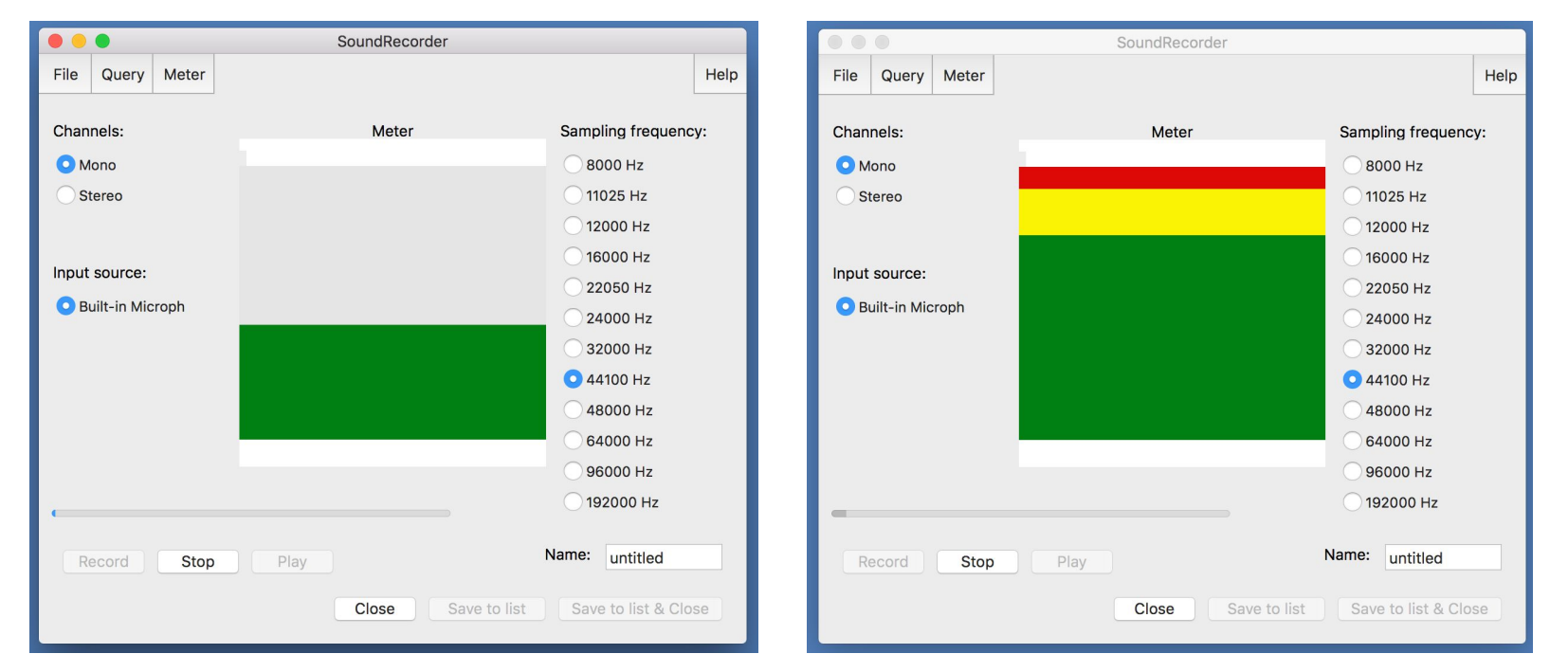

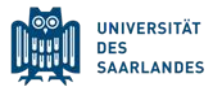

### Recording with Praat

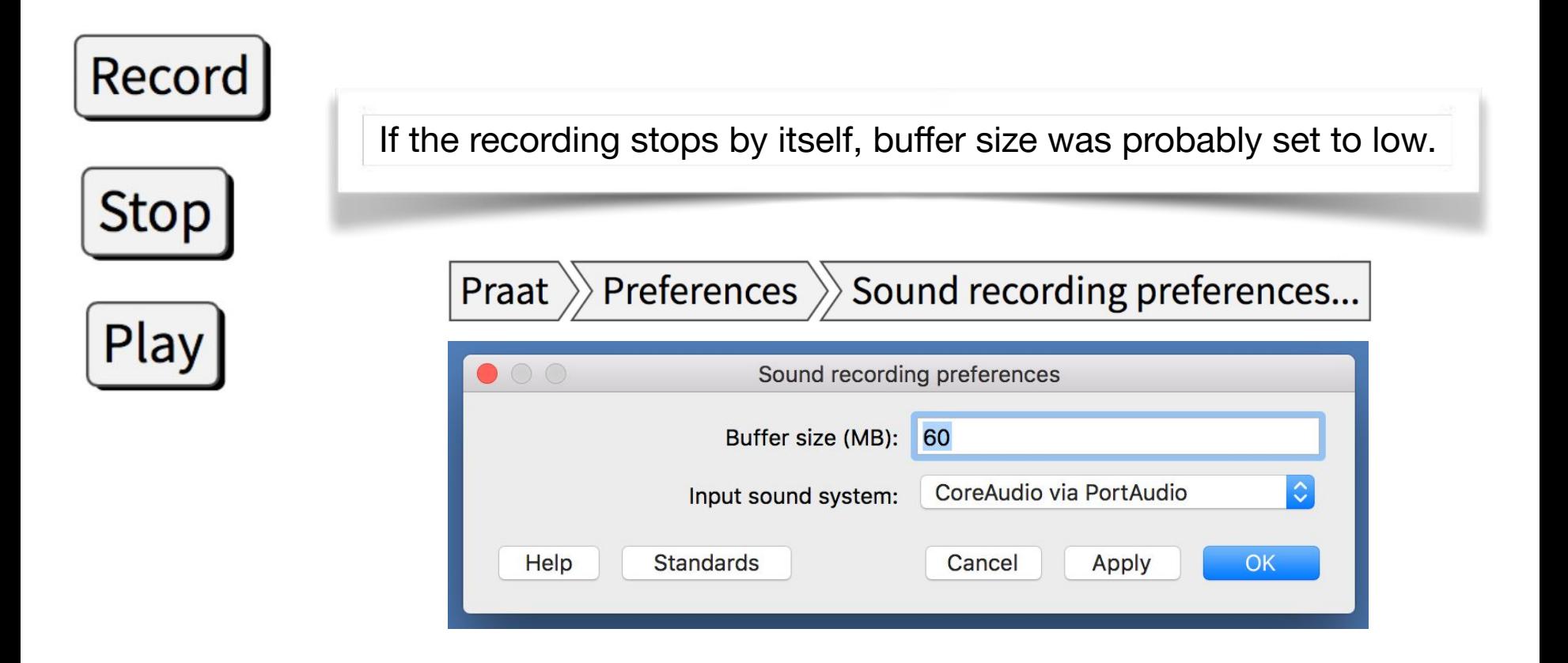

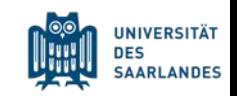

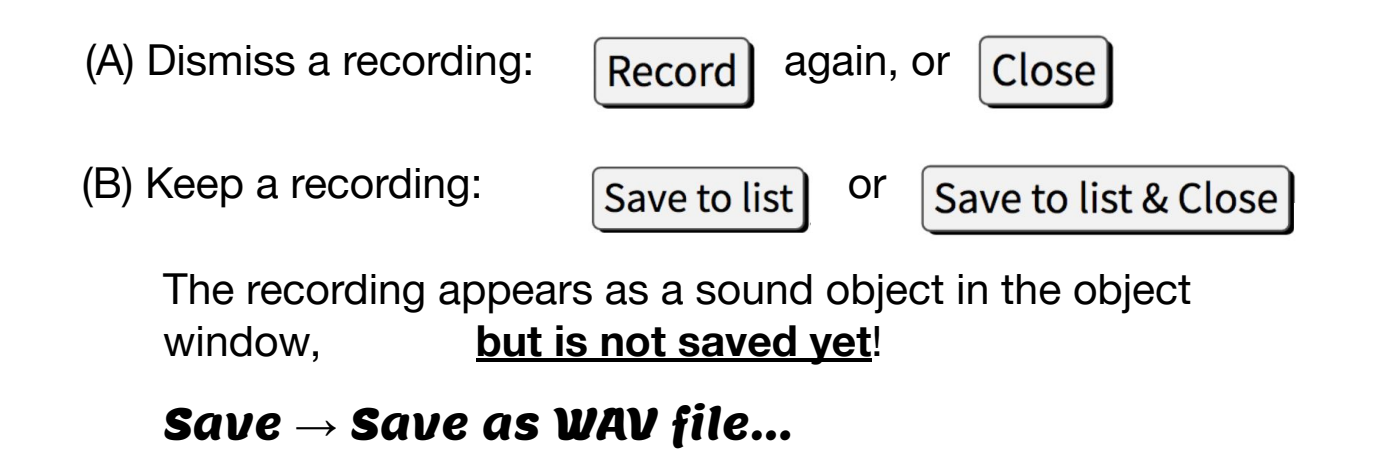

(C) Keep a long recording:  $\mathsf{File} \rightarrow \mathsf{Save}$  as WAV file...

#### Open  $\rightarrow$  Open long sound file...

A longer recording cannot directly be turned into a sound object. It has to be saved as a *WAV file* from within the sound recorder and then opened as a *long sound file* in the object window.

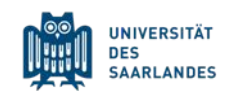

### Make a TextGrid

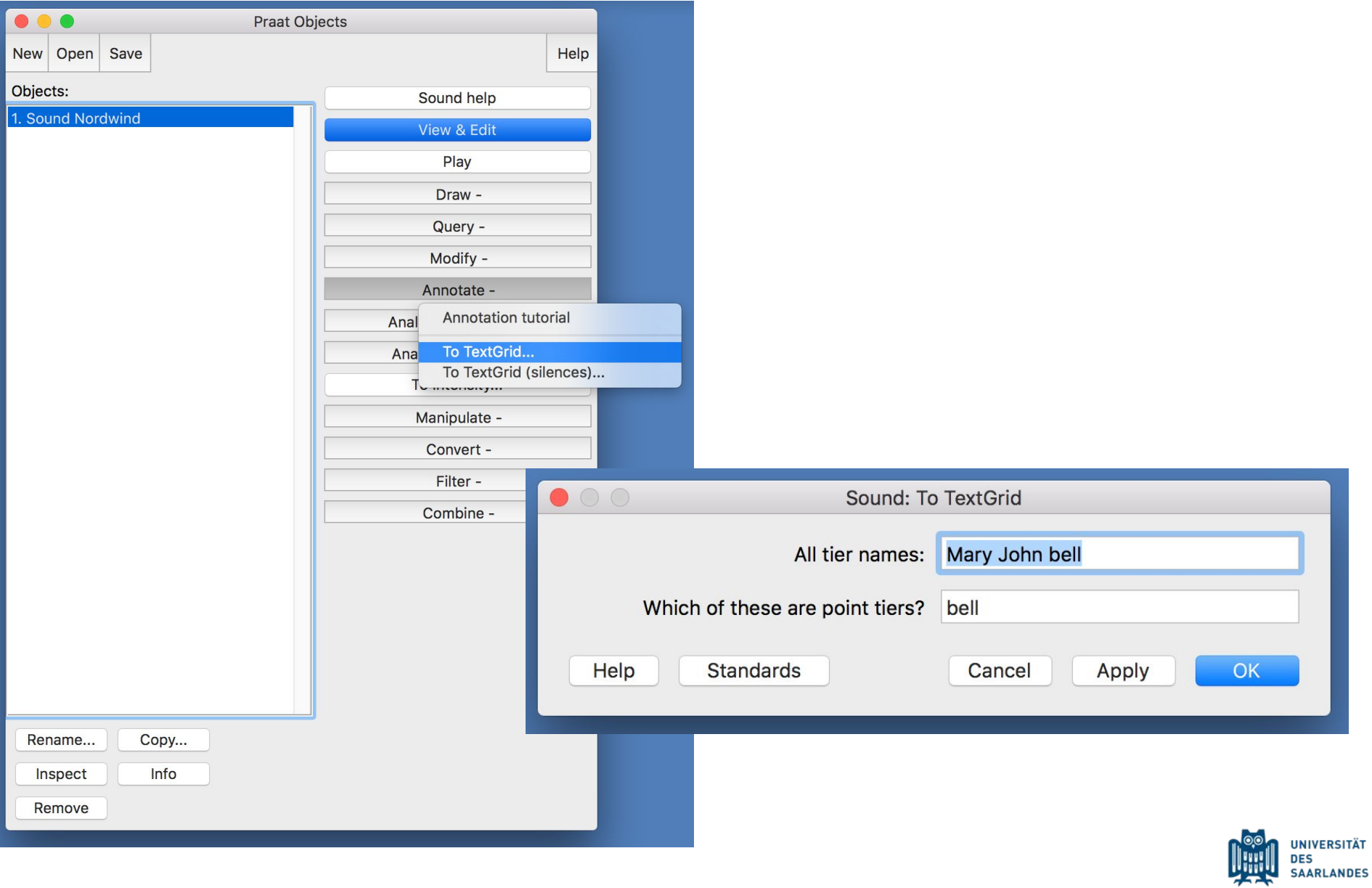

### Editor window

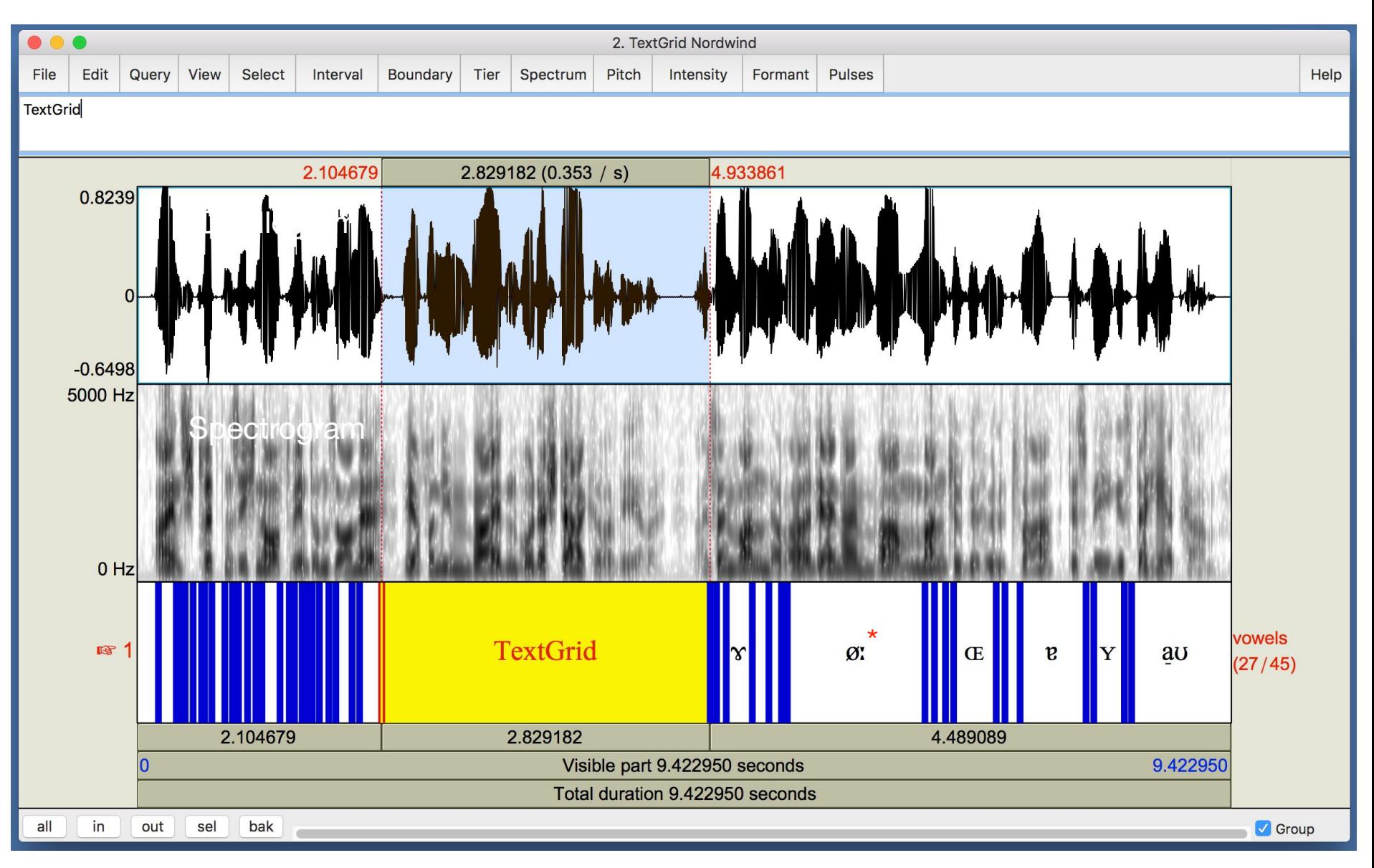

\*For illustrational purposes only. No actual vowels were segmented here.

## TextGrid – example

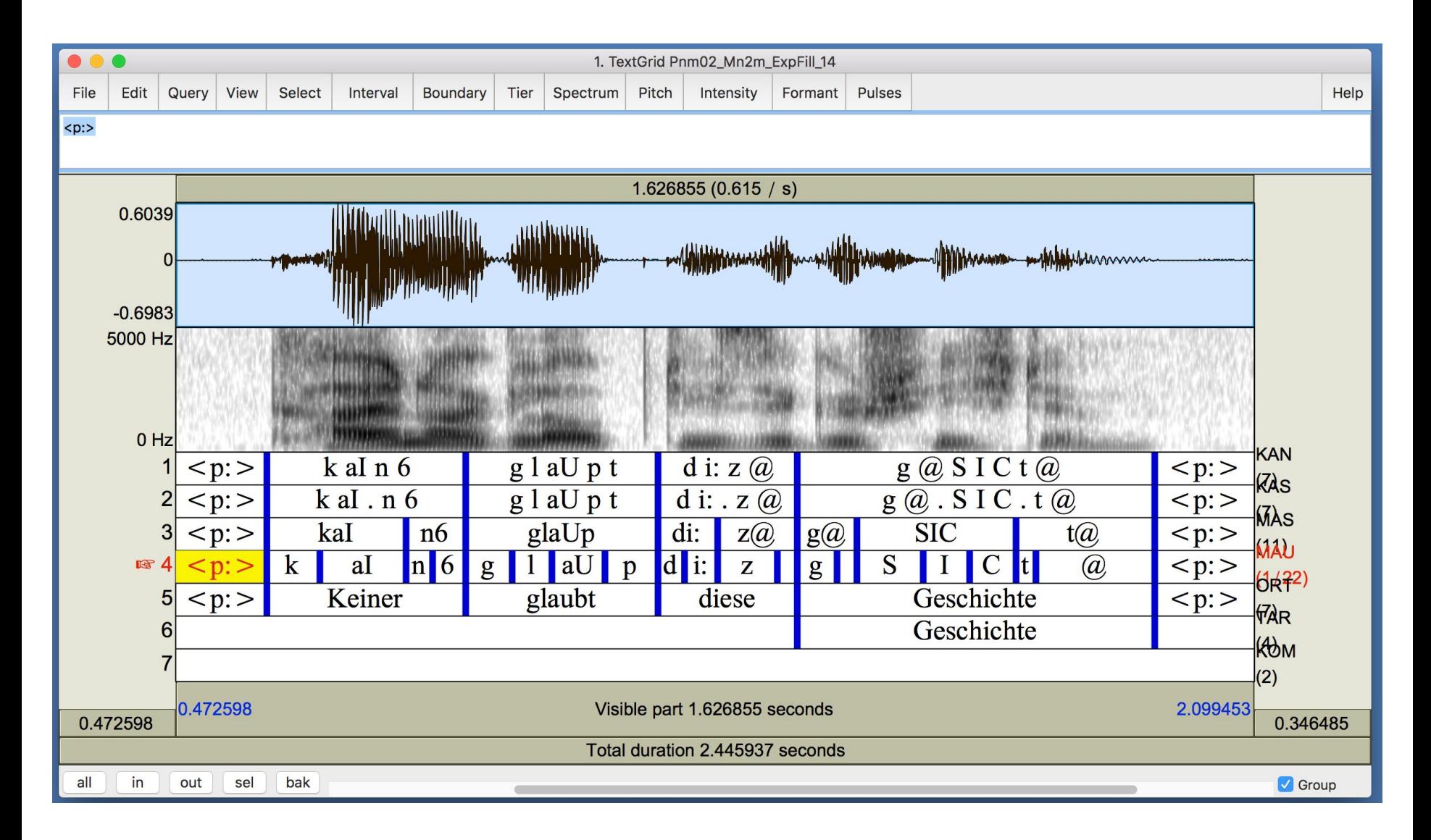

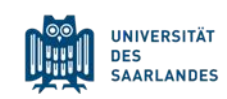

### TextGrid: Tiers types

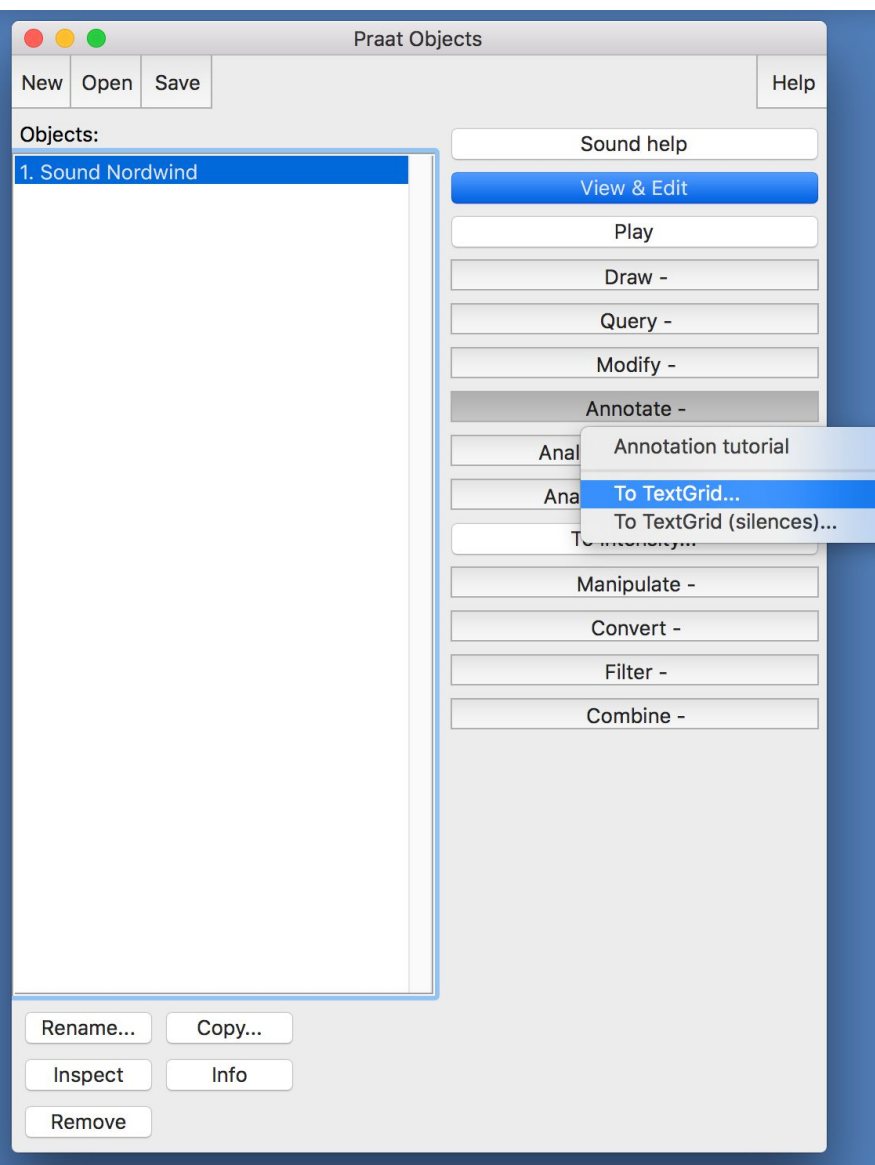

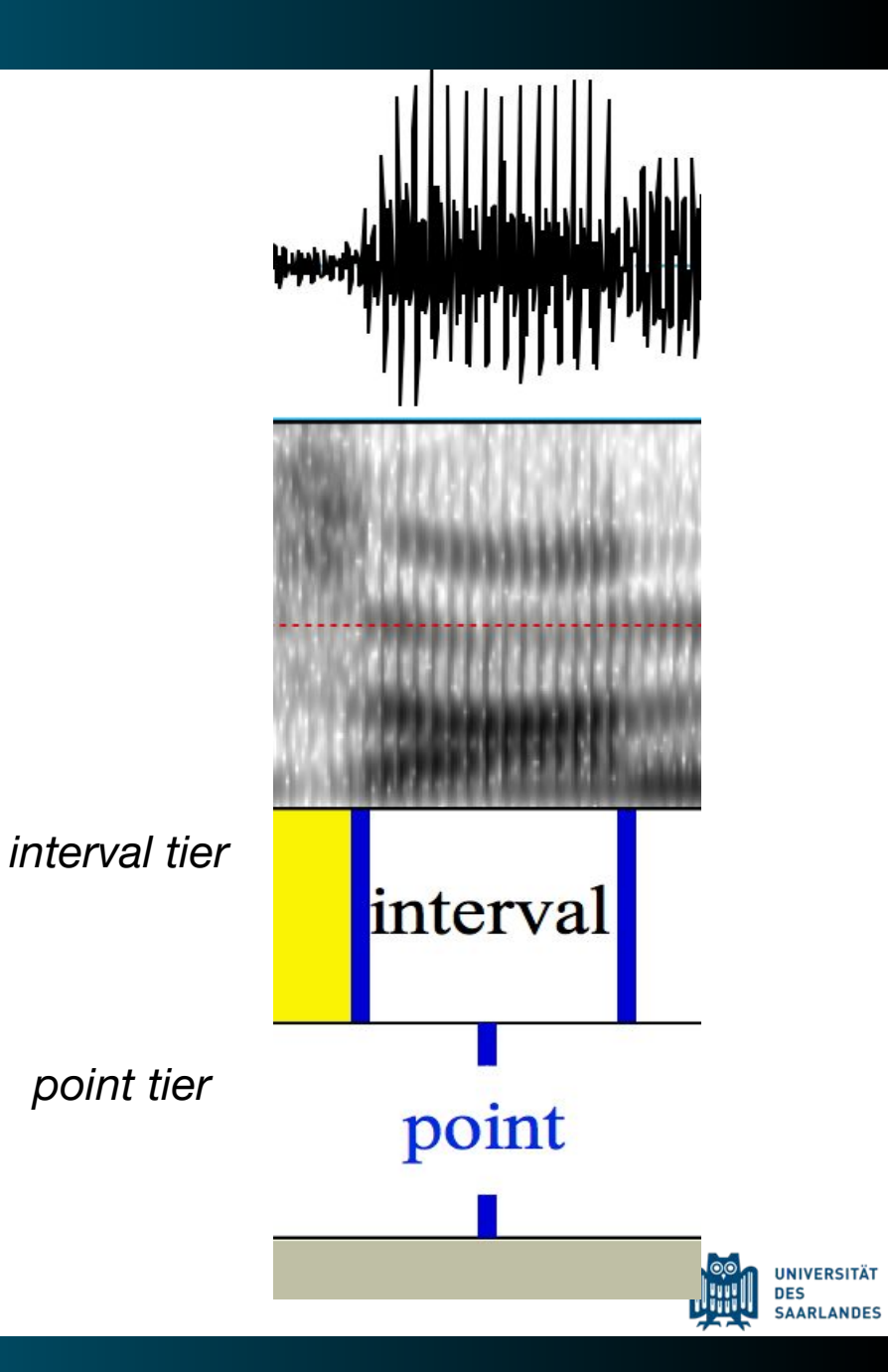

To set a boundary, select a point in time and click on a circle.

Boundaries can still be manually moved after that.

Press  $\frac{1}{\text{Shift}}$  to move boundaries on several tiers at the same time.

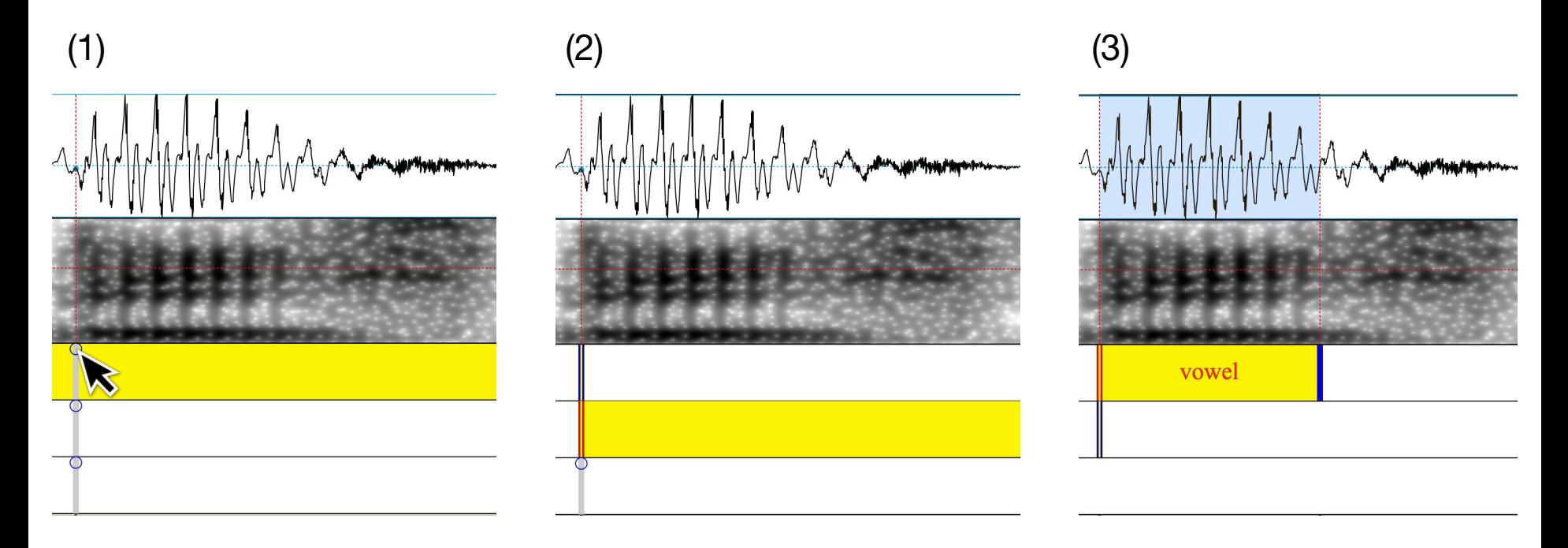

To delete a boundary, select it and press

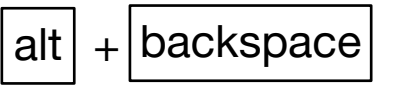

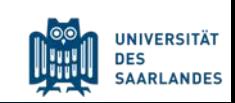

**Instructions: Record yourself saying the following passage. Create two interval tiers (orthography and IPA) and annotate. If you are unable to record yourself:**

#### **The North Wind and the Sun**

The North Wind and the Sun were disputing which was the stronger when a traveler came along wrapped in a warm cloak. They agreed that the one who first succeeded in making the traveler take his cloak off should be considered stronger than the other. Then the North Wind blew as hard as he could, but the more he blew, the more closely did the traveler fold his cloak around him; and at last the North Wind gave up the attempt. Then the Sun shone out warmly and immediately the traveler took off his cloak. And so the North wind was obliged to confess that the Sun was the stronger of the two.

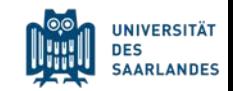

## Introduction to Praat: Video Tutorials

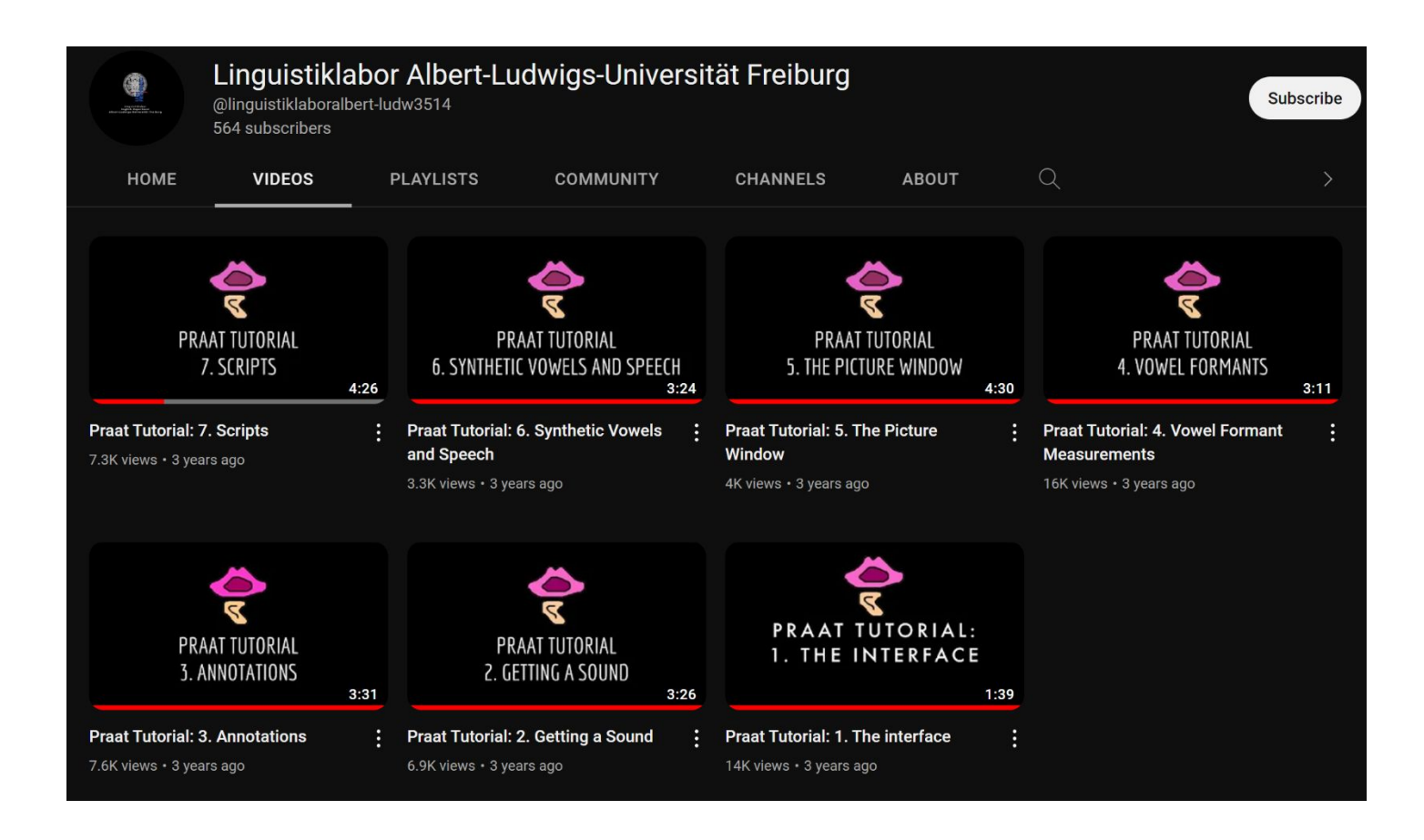

### <https://www.youtube.com/@linguistiklaboralbert-ludw3514/videos>

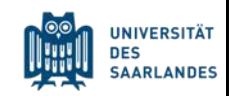

## Praat Scripting Tutorial

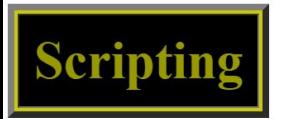

This is one of the tutorials of the Praat program. It assumes you are familiar with the Intro.

A script is a text that consists of menu commands and action commands. If you run the script (perhaps from a ScriptEditor), the commands are executed as if you clicked on them.

You can read this tutorial sequentially with the help of the " $\leq 1$ " and " $1$  >" buttons.

Scripting 1. Your first scripts (how to create, how to run, how to save) Scripting 2. How to script settings windows (numeric, boolean, multiple-choice, text, file) Scripting 3. Simple language elements Scripting 3.1. Hello world (writeInfoLine, appendInfoLine) Scripting 3.2. Numeric variables (assignments) Scripting 3.3. Numeric queries Scripting 3.4. String variables (assignments) Scripting 3.5. String queries Scripting 3.6. "For" loops (for, endfor) Scripting 3.7. Layout (white space, comments, continuation lines) Scripting 4. Object selection Scripting 4.1. Selecting objects Scripting 4.2. Removing objects Scripting 4.3. Querying objects Scripting 5. Language elements reference Scripting 5.1. Variables (numeric, string) Scripting 5.2. Expressions (numeric, string) Scripting 5.3. Jumps (if, then, elsif, else, endif) Scripting 5.4. Loops (for/endfor, while/endwhile, repeat/until) Scripting 5.5. Procedures  $(a)$ , procedure) Scripting 5.6. Arrays and dictionaries Scripting 5.7. Vectors and matrices Scripting 5.8. Including other scripts Scripting 5.9. Quitting (exitScript)

### <https://www.fon.hum.uva.nl/praat/manual/Scripting.html>

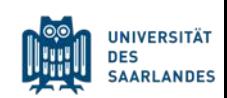

#### **Praat script resources**

**Page contents** How to use this page Directory of scripts by type and description Links: other online collections of Praat scripts

How to use this page

#### **How to run a script**

Scripts save Praat users time and effort by automating a sequence of operations. To run a Praat script, go to the Control menu in the Praat objects window and select New Praat script. Then pull up the code for the desired script by clicking on one of the links below. Copy all the code there (e.g. highlight and Ctrl-C on a PC) and paste it into the new untitled script window. Finally, select  $Run > Run$  (or type  $Ctrl-R$ ) in the untitled script window to execute the script.

#### How to save a script or add it to the menu

In the open untitled script window with the new script pasted in the text box, go to the File menu to Save the script to a convenient location. The Add to fixed menu... command under File can be used to add the current script to one of the head menus in the Praat objects window. Menus can be edited (e.g. to remove previously added scripts) by going to **Control** > Preferences > Buttons and clicking on the desired command.

#### **How to script in Praat**

See the Scripting tutorial under Help in Praat objects or try any of the many online tutorials.

#### <http://phonetics.linguistics.ucla.edu/facilities/acoustic/praat.html>

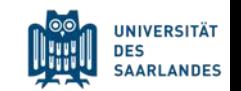

### More Premade Praat Scripts

 $\Box$ 

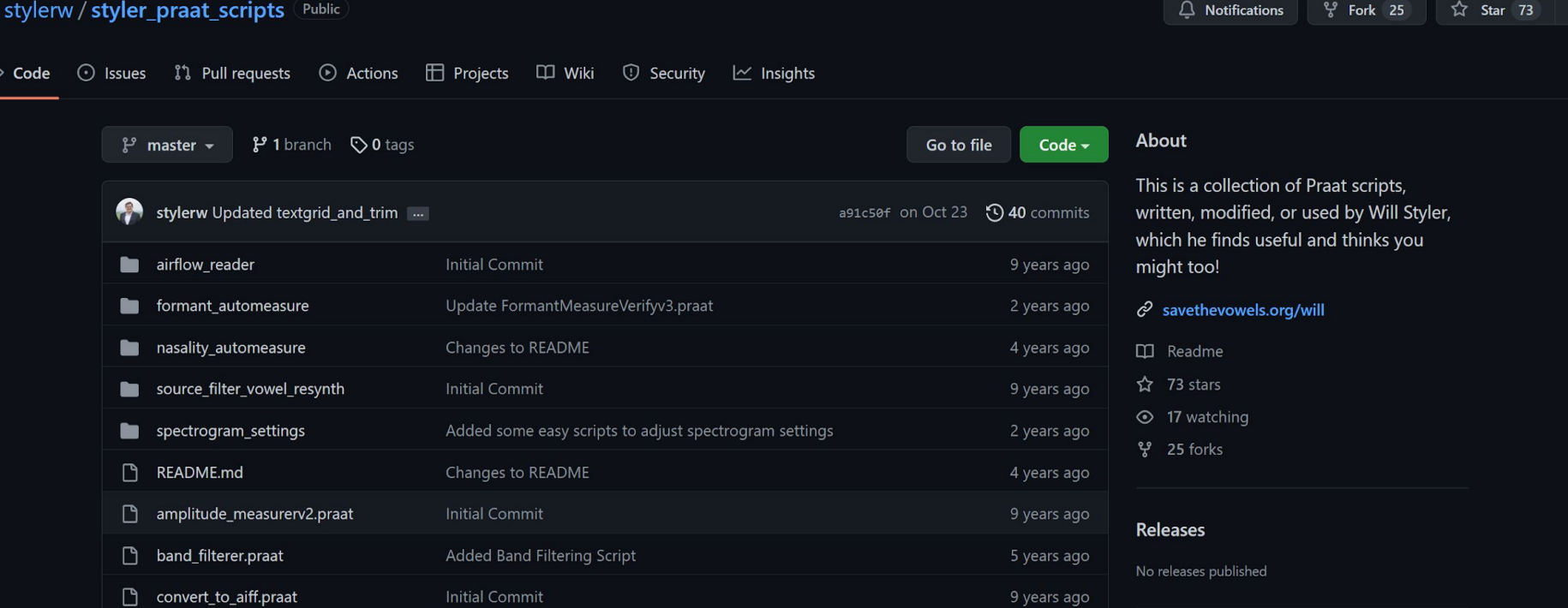

#### [https://github.com/stylerw/styler\\_praat\\_scripts](https://github.com/stylerw/styler_praat_scripts)

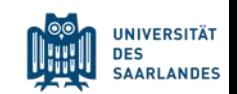